# MAKING AN ONLINE MAP USING GOOGLE MY MAPS

February 2024

Meaghan Kenny, Geospatial Data Services Specialist Rebecca Bartlett, GIS Librarian

#### **DISCLAIMER**

Google hasn't been promoting Google My Maps so we don't know how long it will be around.

Use at your own risk!

#### WHAT CAN YOU MAP?

- Anything with a location, or the answer to the question "WHERE?"
  - Latitude and longitude coordinates (e.g.: 45 degrees North, 75 degrees West)
  - Street address
  - City/town/village/neighbourhood
  - Province/state/county
  - Country
  - Location of interest (e.g.: monument, historic site, park)

#### WHY GOOGLE MY MAPS?

- It's hard to beat the Google location search if you want to make a dataset of existing locations from scratch.
  - That said, if it's a lot of locations (>50-100), see if there's a dataset that already exists.
- Most people are familiar with the Google Maps interface and have a Google account.
- You can easily add locations that aren't in the Google database, like "my favourite bench to sit on at the park" or "this water fountain actually has cold water and isn't weirdly warm."\*
- You can collaborate with colleagues to make a map.
- You can create and share an interactive online map.
- You can export the data (as KML/KMZ) to use in a GIS software later.

\*the water bottle fountain on the first floor of the library is generally the warmest 😊

# **GOOGLE MY MAPS**

• Example: <a href="mailto:bit.ly/hist2809b">bit.ly/hist2809b</a>

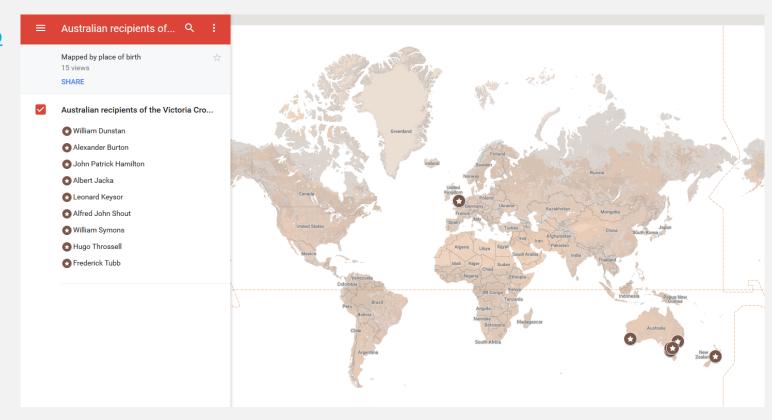

#### **GETTING STARTED**

- Help guide: <a href="https://library.carleton.ca/guides/help/making-online-map-google-my-maps">https://library.carleton.ca/guides/help/making-online-map-google-my-maps</a>
- My Maps help: <a href="https://support.google.com/mymaps/?hl=en#topic">https://support.google.com/mymaps/?hl=en#topic</a>

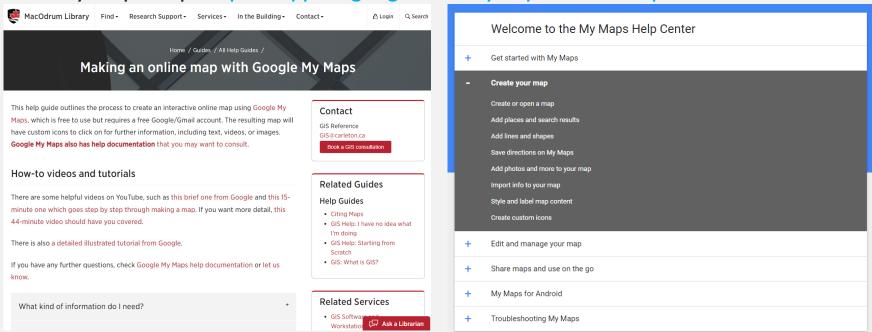

# **GETTING STARTED**

- <a href="https://www.google.com/maps/about/mymaps/">https://www.google.com/maps/about/mymaps/</a>
  - Or just Google Google my maps
- Login
- Click on Create a new map

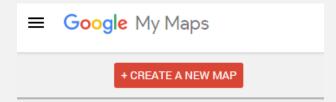

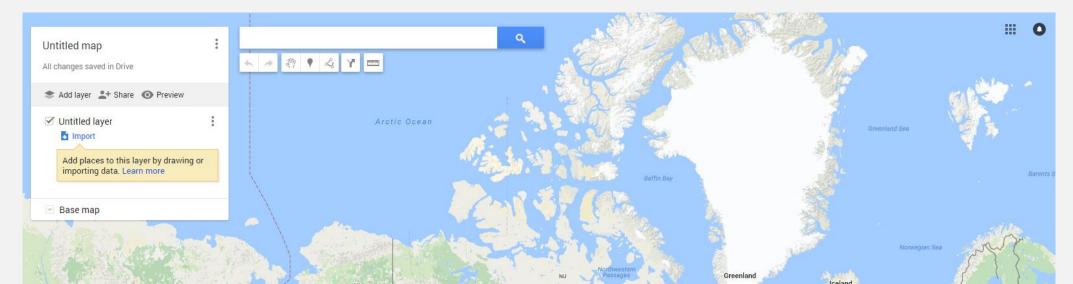

#### GET TO KNOW YOUR WAY AROUND

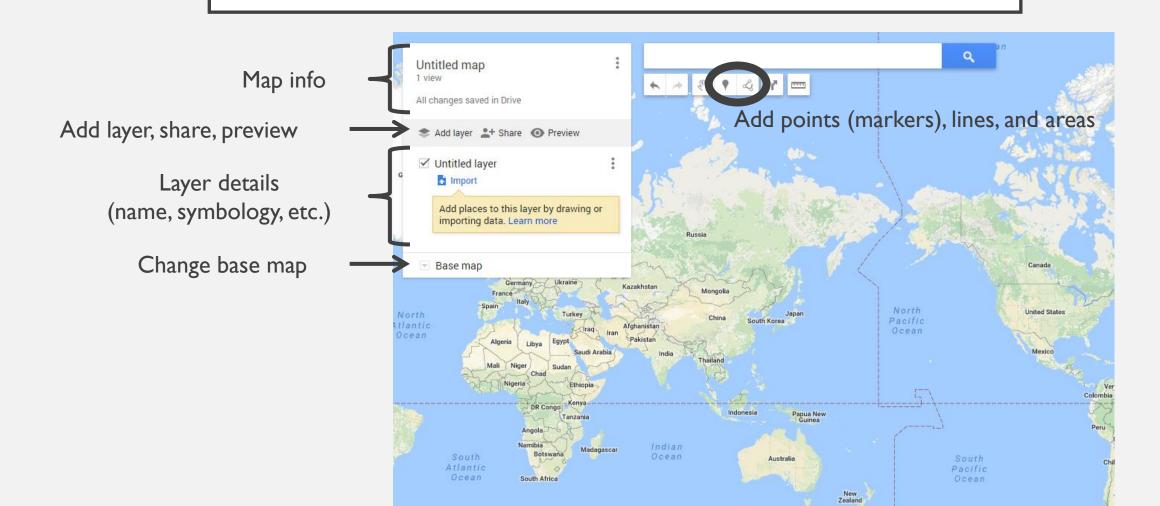

#### GIVE YOUR MAP A TITLE

• Click on the *Untitled map* text in the upper left corner to change the title and description

Your title should describe exactly what the map shows

 My example map title is Australian recipients of the Victoria Cross for actions at Gallipoli

Description: Mapped by place of birth

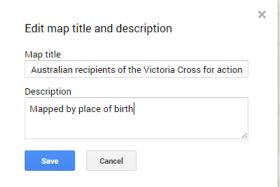

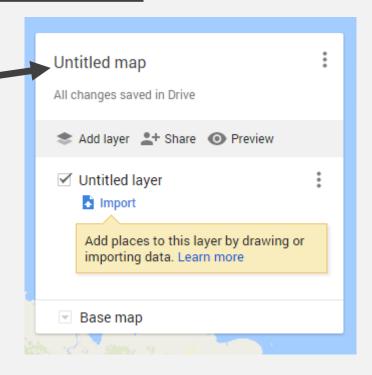

#### ADDING LOCATIONS TO YOUR MAP

1. Search for your location using the search box

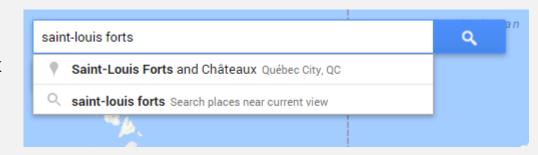

2. Click on the entry that matches what you're looking for

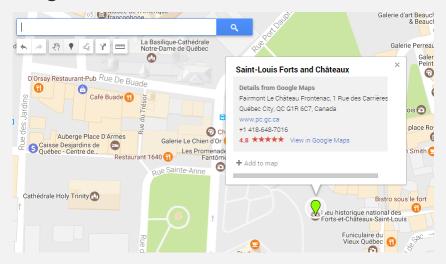

#### ADDING LOCATIONS TO YOUR MAP

3. Click the Add Marker button under the search bar

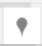

- 4. Click on the location you want to put the marker
- 5. Name the point something helpful
- 6. Type text in the text box (Shift-Enter to add a line)
- 7. Click Save

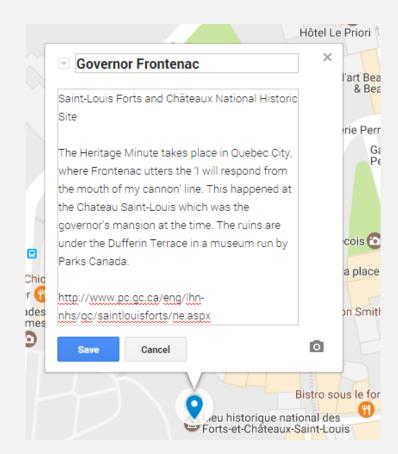

#### ADDING LOCATIONS TO YOUR MAP

 After you've clicked Save, there will be options to edit, symbolize, delete, etc. at the bottom of the info window

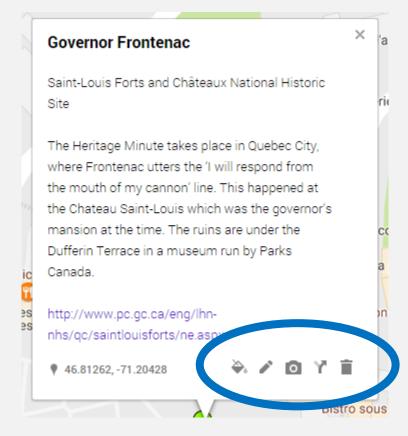

#### SYMBOLOGY

- The colour and shape/design of points on the map
  - You can choose the colour, thickness, and transparency of lines and polygons/shapes
- Try to balance helpful organization with messy / confusing
  - This is a challenge!
  - What may work for some viewers won't work for others
- You can make all the symbols Uniform, but if you won't have too many points in your map/layer, I'd recommend Individual styles because it makes the final map a bit easier to navigate

# **UNIFORM SYMBOLOGY**

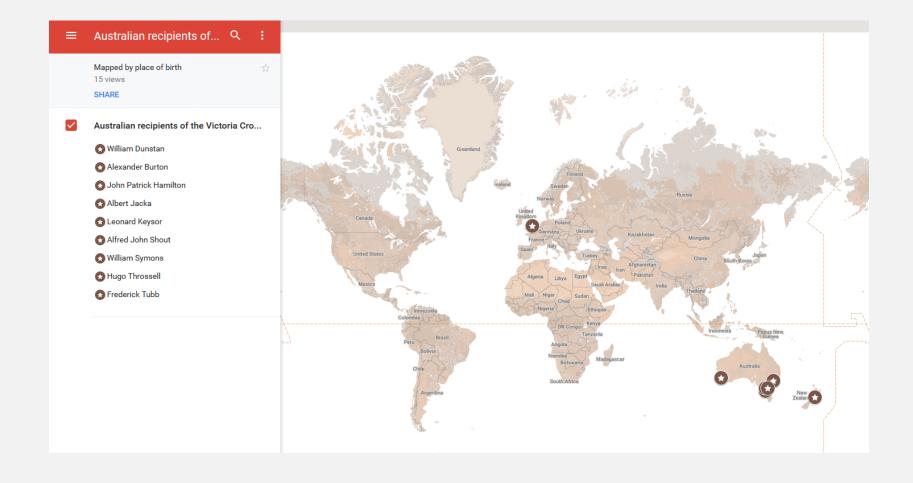

#### INDIVIDUAL STYLES

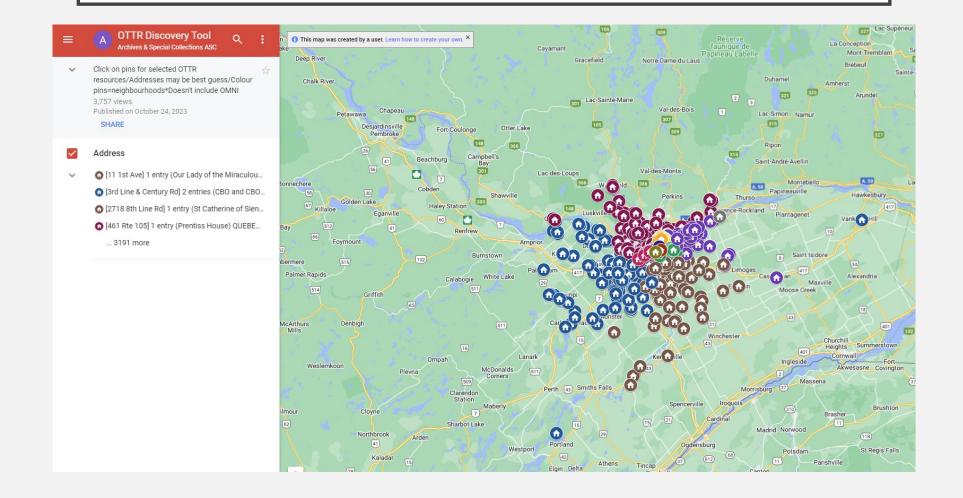

#### **ADDING IMAGES**

- Click on Add image or video at the bottom of the info window
- Add link to image, add image file, etc.

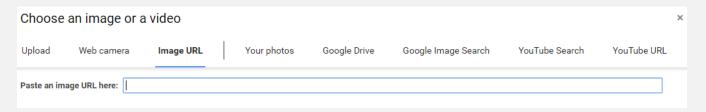

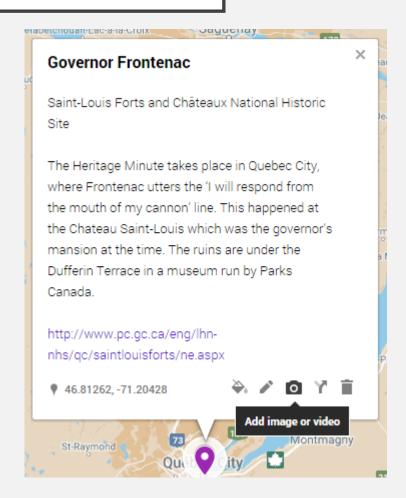

# **LAYERS**

- Layers are one way of categorizing locations
- If you will be exporting the data to use in another GIS software, each layer will be a different KML file
- In this example of a Google My Map for a trip to Montreal, there are layers for food, snacks/drinks, and other

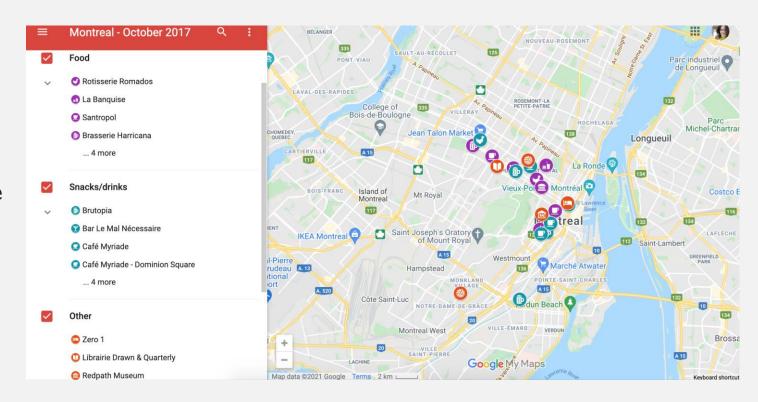

#### POLISHING THE MAP! YOU CAN...

• Change the base map

Heritage Minutes

1 view
New map
Copy map
Open a map
Delete this map

Set the Default View (zoom level)

• Preview

Preview

Preview

Preview

Preview

• Definitely do this! The map you share has a different layout than in the editing mode you're in

# IF YOU WANT TO SHARE YOUR MAP

- Click Share
- Set your privacy to either On Anyone with the link or On Public on the web
- Copy and submit the link provided

Link to share

https://drive.google.com/open?id=1fMg57bFQxUPkFqnE9OFffeEK0BM&usp=sharing

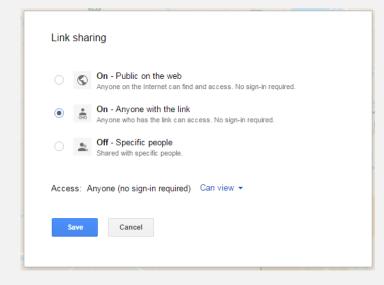

# IF YOU WANT TO EXPORT THE DATA

- Click on the three dots beside your map title
- Select Export to KML/KMZ
- Select which layer or the entire map
- Select the export format
  - KMZ keeps icon/symbol details
  - Export as KML if you'll be using the data in another software
- Download

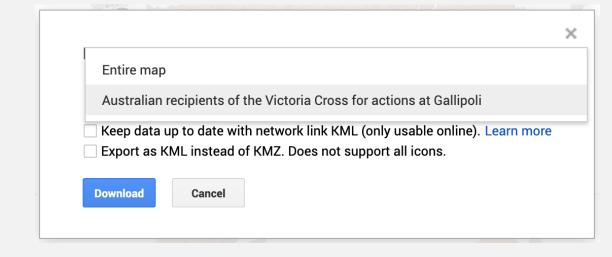

#### NEED MORE HELP?

- Consult our help guide: <a href="https://library.carleton.ca/help/making-online-map-google-my-maps">https://library.carleton.ca/help/making-online-map-google-my-maps</a>
  - Takes you step by step through what we just demonstrated, plus more
- Have a look at Google My Maps help: <a href="https://support.google.com/mymaps#topic=3024924">https://support.google.com/mymaps#topic=3024924</a>
  - It's well done and will answer most questions
- Email us: gis@carleton.ca